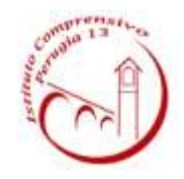

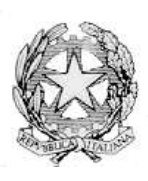

# **ISTITUTO COMPRENSIVO PERUGIA 13**

Sede Legale : Via Garigliano, 9 – 06134 Ponte Valleceppi (PG) Sede Amministrativa : Via Brenta s.n.c. – 06134 Ponte Valleceppi Cod. Mecc. PGIC854007 – Cod. Fisc. 94152350545 e-mail pgic854007@istruzione.it Tel. 075 5928004 – Fax 075 6920177 – Sito Web : www.icperugia13.edu.it

**CIRCOLARE N. 95 Perugia, 15.10.2021**

**A TUTTI I GENITORI DEGLI ALUNNI**

 **Scuole dell'Infanzia Scuole Primarie e Secondarie LORO SEDI**

 **ALBO – SITO WEB**

### **OGGETTO: istruzioni operative pagamento assicurazione anno scolastico 2021/2022. Modalità di pagamento tramite la piattaforma pago in rete.**

Si comunica, poiché sono stati riscontrati innumerevoli errori nel pagamento dell'assicurazione per gli alunni, che la procedura corretta è quella di seguito indicata.

Si precisa che sono state riportate le istruzioni operative utili anche ai fini del pagamento del contributo volontario.

Si prega di leggere attentamente unitamente alla cir. Nr. 71, quanto di seguito riportato.

### **1. COME ACCEDERE AL SISTEMA PAGO PA**

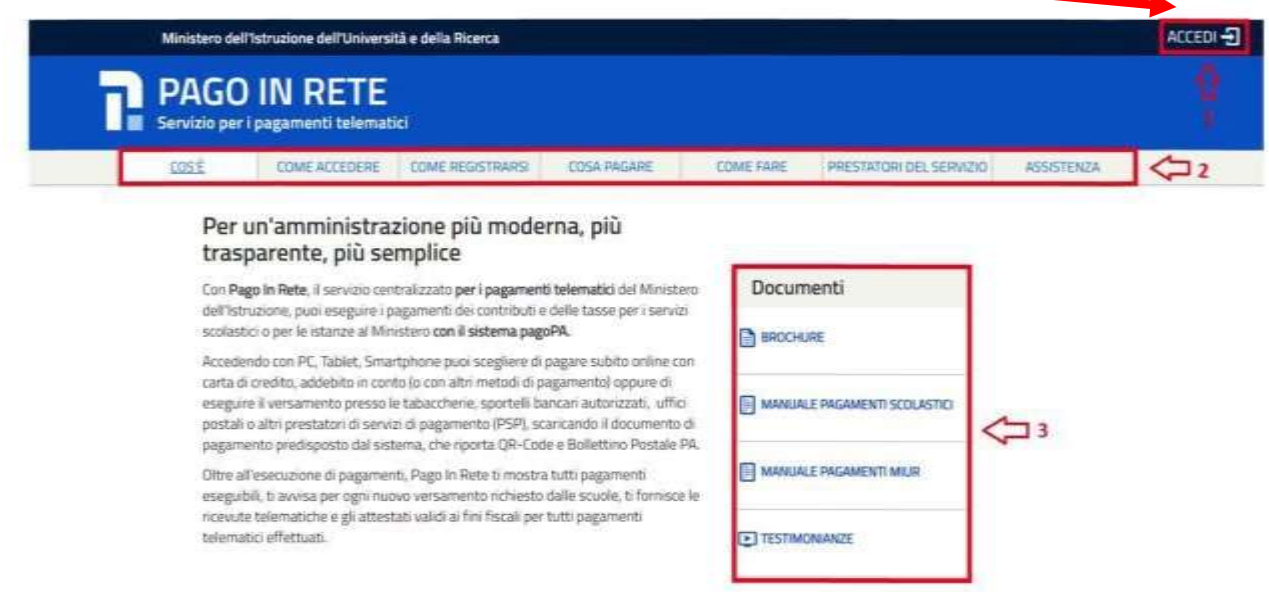

**1)** Link ACCEDI per accedere al servizio *Pago in Rete o* registrarsi.

Per accedere al servizio Pago In Rete, occorre essere registrati e disporre di username e password (**credenziali**) e/o **SPID** e/o **CIE.**

#### 2. PAGAMENTI SCOLASTICI

Accedendo al portale del Ministero dell'Istruzione l'utente dovrà selezionare il servizio **pagamenti online** per la sua attivazione. Una volta che la segreteria ha confermato l'associazione genitore-figlio, accedendo al portale del Ministero dell'Istruzione, l'utente si ritroverà automaticamente abilitato al servizio pagamenti e visualizzerà gli avvisi intestati ai propri figli.

Effettuato l'accesso al servizio *Pago In Rete per* visualizzare e pagare tramite il servizio i contributi richiesti dalle scuole per i servizi erogati agli alunni, l'utente deve cliccare sul pulsante "VAI A PAGO IN RETE SCUOLE".

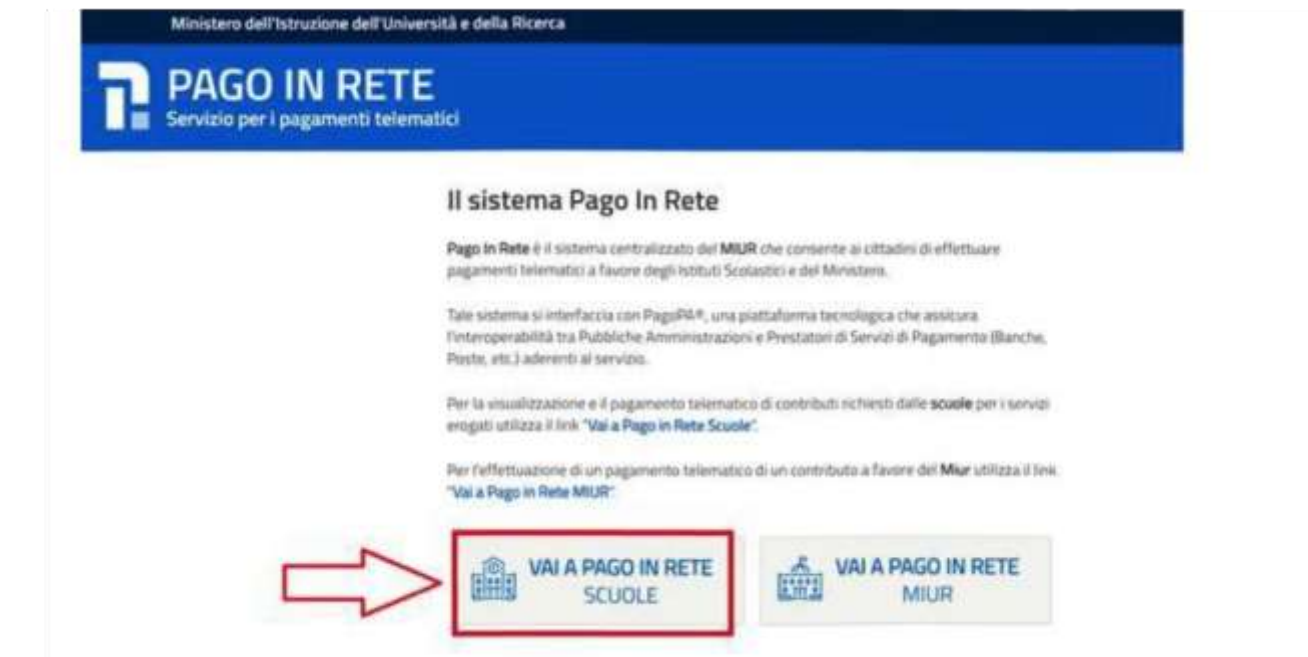

Il sistema indirizza l'utente alla seguente pagina riservata per i pagamenti delle tasse e dei contributi scolastici.

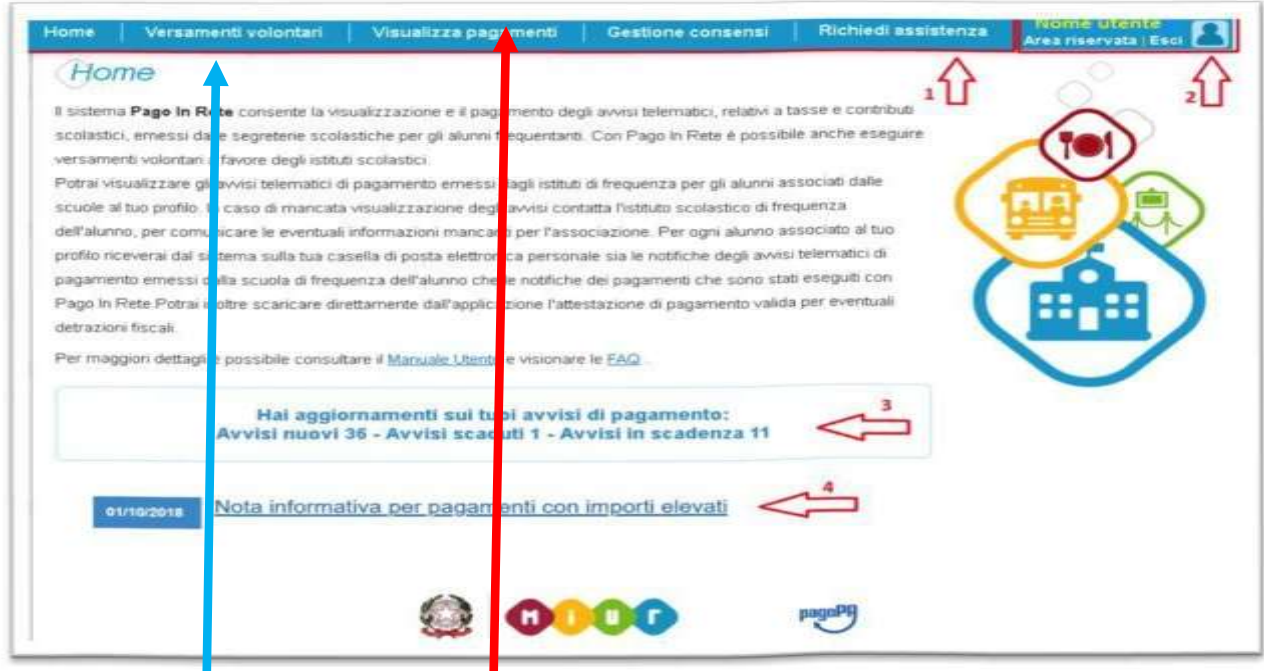

L'utente ha la possibilità di navigare tra le pagine:

• **HOME:** pagina iniziale che illustra il sistema, riporta gli aggiornamenti sugli avvisi e le notizie pubblicate e i collegamenti al manuale utente e alle FAQ (riportate anche nell'area pubblica di *Pago In Rete)* 

• **VERSAMENTI VOLONTARI:** pagina all'interno della quale è possibile ricercare una scuola per visualizzare le contribuzioni volontarie che la scuola ha reso eseguibili con il servizio e procedere con il versamento volontario di un contributo (**voce da selezionare per il pagamento del contributo volontario)**

#### • **VISUALIZZA PAGAMENTI:** pagina operativa che consente all'utente di:

- ricercare e visualizzare gli avvisi telematici notificati dalle scuole di frequenza;
- ricercare e visualizzare gli avvisi telematici notificati dalle scuole di frequenza;
- eseguire dei pagamenti telematici;
- visualizzare le ricevute telematiche dei pagamenti effettuati (delle tasse e dei contributi versati sia per gli avvisi richiesti che in forma volontaria);
- scaricare le attestazioni di pagamento.

# (**Tale voce è da selezionare per il pagamento dell'assicurazione alunni)**

**Dopo aver selezionato la funzione VISUALIZZA PAGAMENTI per procedere al pagamento della quota assicurativa, appare la seguente schermata:**

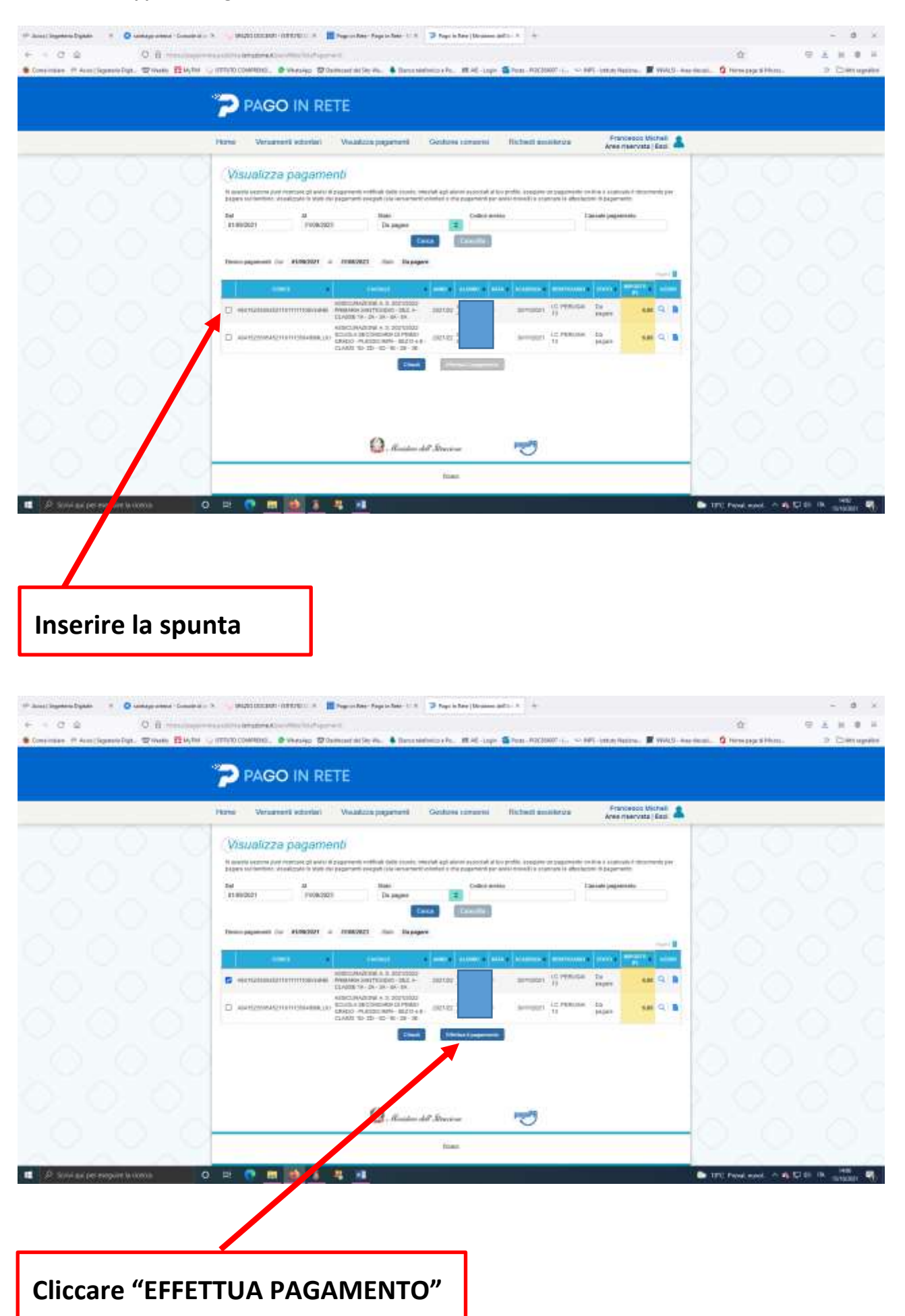

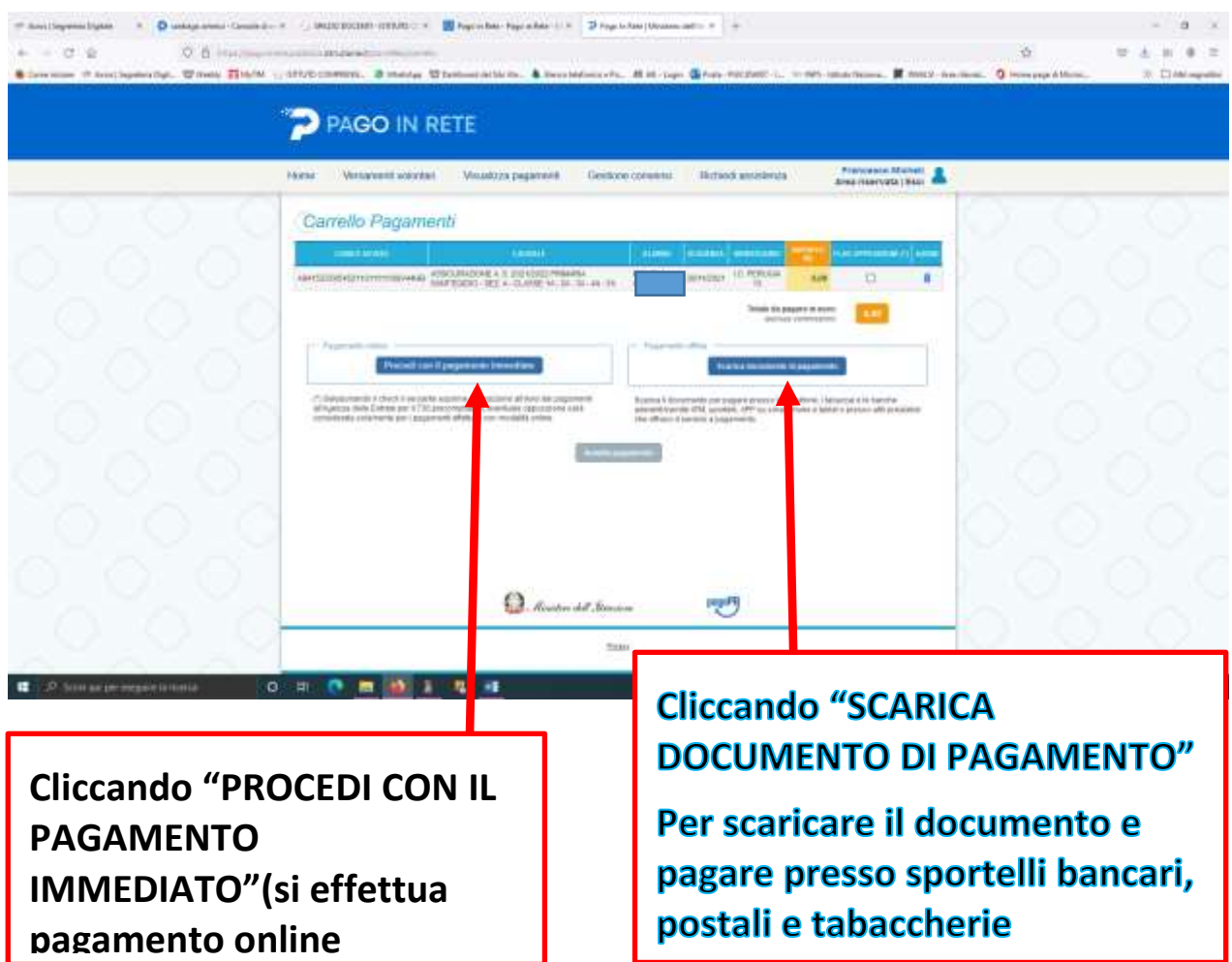

• **GESTIONE CONSENSI:** pagina all'interno della quale l'utente può dare o revocare il consenso alla ricezione delle e-mail di notifica previste dal sistema.

• **RICHIEDI ASSISTENZA (1):** pagina informativa sulle modalità per ricevere assistenza sul servizio. È possibile richiedere **assistenza** contattando il numero 080 92 67 603 (attivo dal lunedì al venerdì dalle ore 8:00 alle ore 18:30).

In alto a destra sono riportate le informazioni sull'utente collegato (Nome e Cognome) (2) e i pulsanti per accedere alla propria Area riservata o uscire dall'applicazione.

Nel riquadro centrale della Home page vengono riportati gli **AGGIORNAMENTI** in merito allo stato dei pagamenti notificati dalla scuola (la sezione non è presente se non sono stati notificati all'utente avvisi di pagamento da parte delle scuole):

- **Avvisi nuovi**: numero degli avvisi di pagamento notificati dalle scuole di frequenza non ancora visualizzati dall'utente;
- **Avvisi scaduti**: numero di avvisi per i quali non si è provveduto al pagamento entro i termini richiesti dalle scuole;
- **Avvisi in scadenza**: numero di avvisi telematici da pagare entro 7 giorni.

Nella parte inferiore il sistema visualizza le news e le comunicazioni, come ad esempio i periodi programmati di chiusura o sospensione del servizio.

#### **COME PAGARE**

Per effettuare un pagamento online l'utente genitore/tutore:

- 1. seleziona uno o più avvisi telematici inviati dalla scuola, da porre in un carrello dei pagamenti;
- 2. sceglie tra diversi metodi di pagamento proposti:

a. **Per pagare direttamente on-line** selezionare una modalità di pagamento inserendo i dati richiesti\*: addebito in conto corrente, carta di credito/debito o altri metodi di pagamento online (PayPal, Satispay, etc.) ed un istituto di credito tra quelli che consentono la modalità di pagamento prescelta.

\*Pago In Rete non archivia alcun dato relativo alla carta di credito o al conto corrente dell'utente.

b. **Per pagare presso PSP** (Prestatori di Servizi di Pagamento: sportelli bancari o postali autorizzati, tabaccherie) stampare o salvare il documento di pagamento predisposto dal sistema, che riporta la codifica BAR-Code, QR-Code, degli avvisi selezionati ed eseguire il pagamento presso tabaccherie, sportelli bancari autorizzati o altri PSP. L'utente potrà poi visualizzare su Pago In Rete, per ogni avviso pagato, la **ricevuta telematica del pagamento** e potrà scaricare la relativa attestazione utilizzabile per gli scopi previsti dalla legge (ad esempio nelle dichiarazioni dei redditi).

E' possibile consultare il materiale operativo di supporto accedendo al seguente link: https:[//www.istruzione.it/pagoinrete/](http://www.istruzione.it/pagoinrete/)

Al suddetto link sono disponibili video, brochure e guide con indicati i passi che i genitori devono effettuare per iniziare ad utilizzare il sistema. Queste guide permettono di cominciare ad utilizzare il sistema in breve tempo ed in maniera molto facile ed intuitiva.

## **I PAGAMENTI DI ASSICURAZIONE E CONTRIBUTO VOLONTARIO DOVRANNO ESSERE EFFETTUATI DA PARTE DEI GENITORI ENTRO E NON OLTRE IL GIORNO 30.11.2021.**

#### **OLTRE TALE DATA NON SARA' PIU' POSSIBILE PROCEDERE AL PAGAMENTO.**

**NELLA PIATTAFORMA PAGO IN RETE SCUOLE SONO GIA' DISPONIBILI GLI EVENTI PER IL PAGAMENTO DI ASSICURAZIONE E CONTRIBUTO.**

> Il Dirigente Scolastico Dott.ssa Simona Tanci Firma autografa sostituita da indicazione a mezzo stampa, ai sensi dell'art. 3 co. 2, del D. Lgs 12/02/1993 n. 39